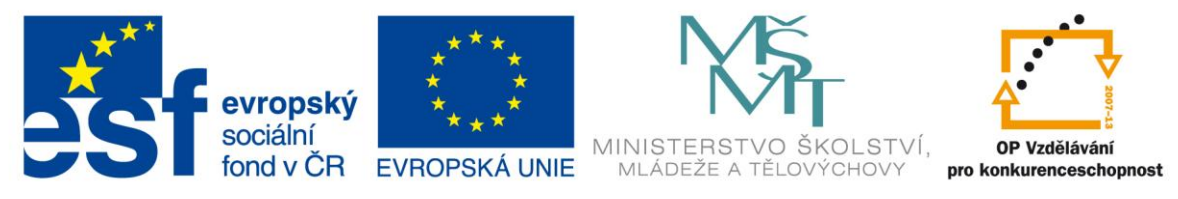

## INVESTICE DO ROZVOJE VZDĚLÁVÁNÍ

## Identifikátor materiálu: EU – 4- 20 Informatika, 7.-8. ročník

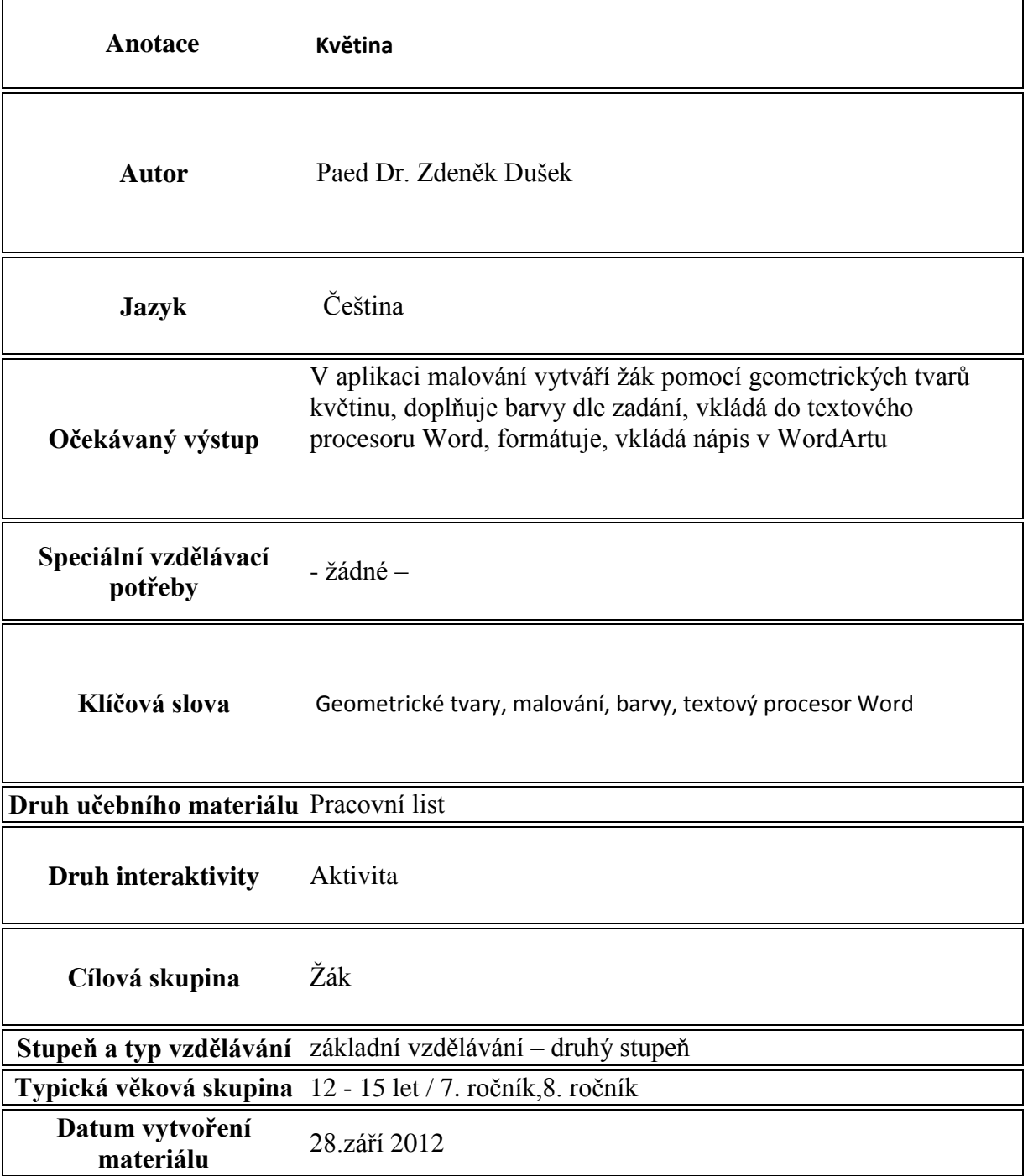

## **Květina**

Postup :

- 1. Podle vzoru sestavte v aplikaci malování z geometrických tvarů květinu .
- 2. Květ sestrojený z kružnic udělejte pomocí tvaru ovál
- 3. Poté pomocí křivky udělejte stonek
- 4. Libovolně z křivek sestrojte list květu
- 5. Vybarvěte dle pokynů, k vybarvení použijte nástroj plechovka:
	- 1. Červená
	- 2. Žlutá
	- 3. Bílá
	- 4. Zelená
- 6. Uložte pod názvem květina
- 7. V textovém editoru Word vložení vložte nadpis ve formátu WordArt KVĚTINA
- 8. Pod nadpis Květina vložte vybraný obrázek vytvořený v aplikaci malování
- 9. Celý obrázek orámujte podle svých představ vyberte typ rámečku i barvu- rozložení stránky – ohraničení stránky – ohraničení – okolo - prostorové

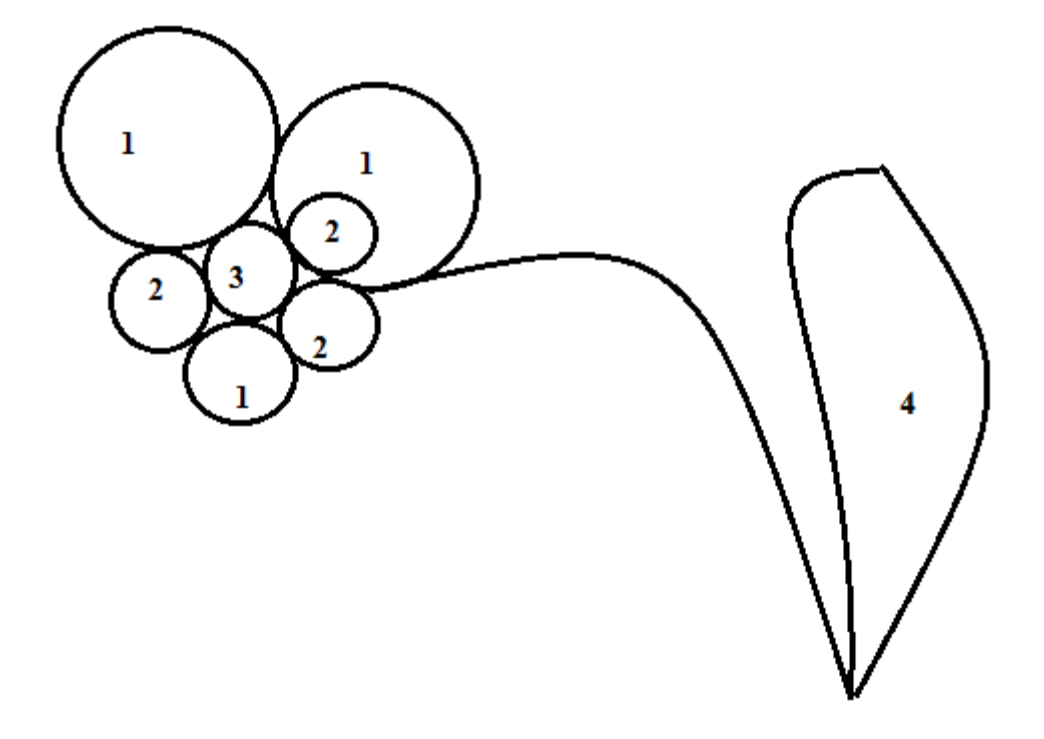

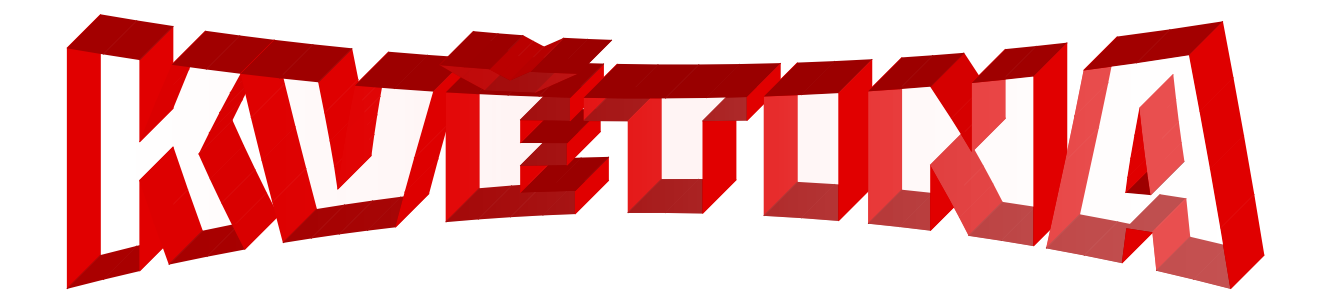

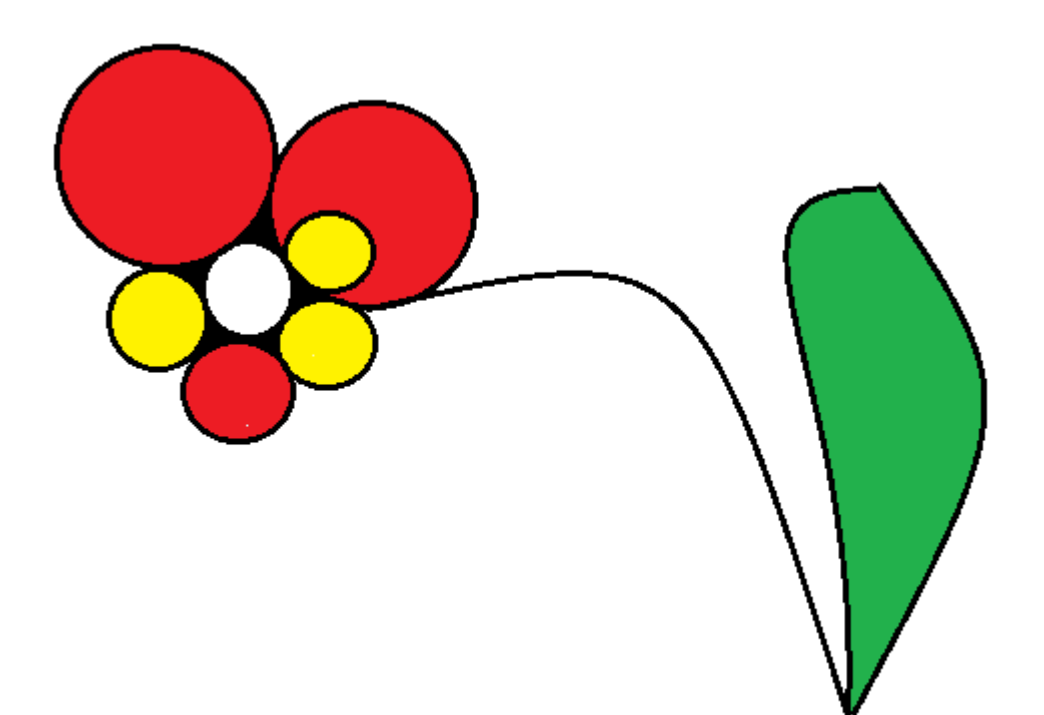